# Tutorialr.com

# Spotify for Developers Episodes & Shows

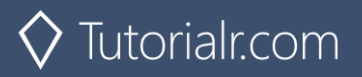

# **Get an Episode**

Get Spotify catalogue information for a single episode identified by its unique Spotify Id.

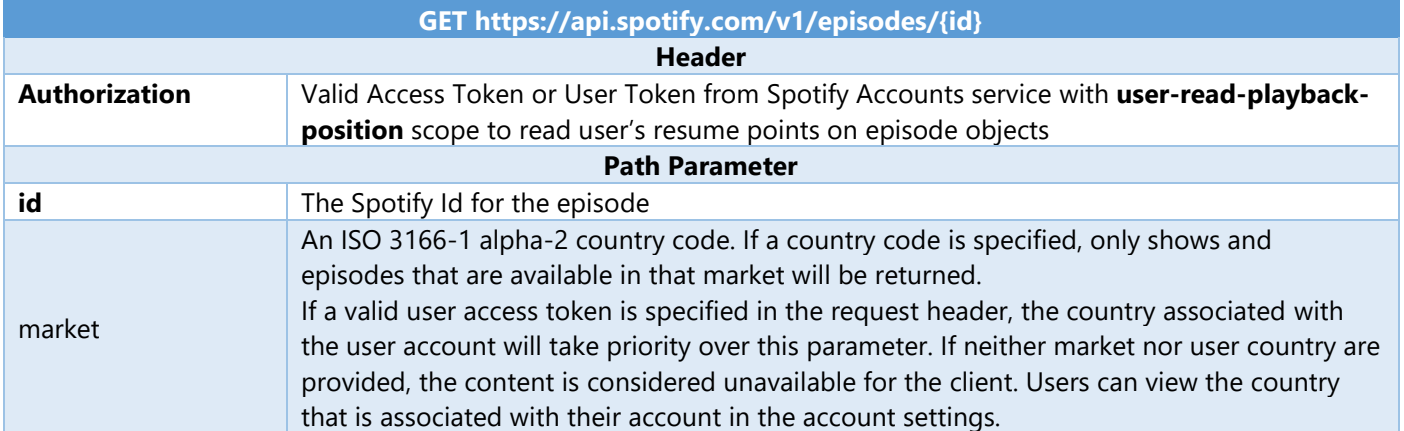

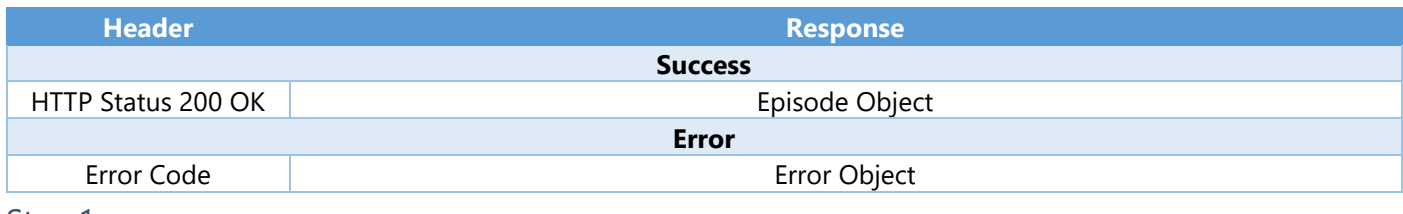

#### Step 1

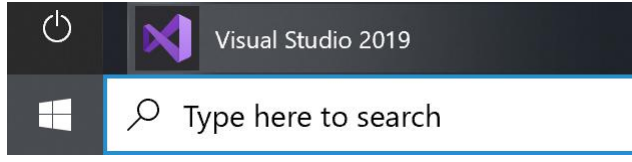

In **Windows 10** choose **Start**, and then from the **Start Menu** find and select **Visual Studio 2019**

Open a project or solution

Open a local Visual Studio project or .sln file

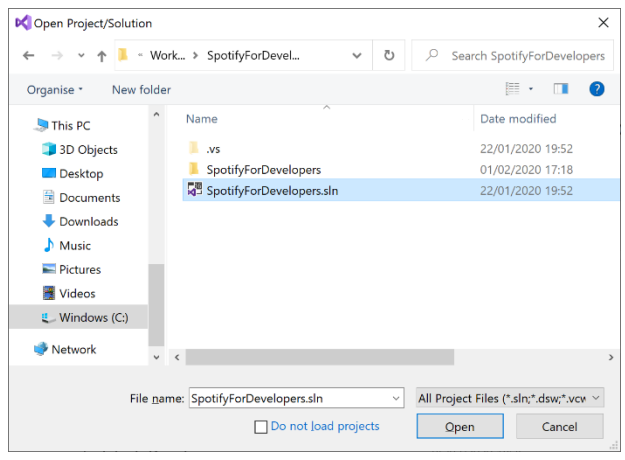

Then locate and select **SpotifyForDevelopers.sln** and select **Open** if you don't have this file already then

Once done, from the **Get started** screen for **Visual Studio 2019** select **Open a project or solution**

please follow the previous parts of the workshop including **Getting Started**, **Authorisation Guide**, **Search & Browse** and **Artists, Albums & Tracks**

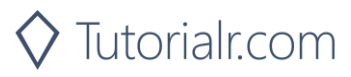

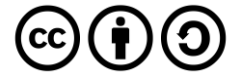

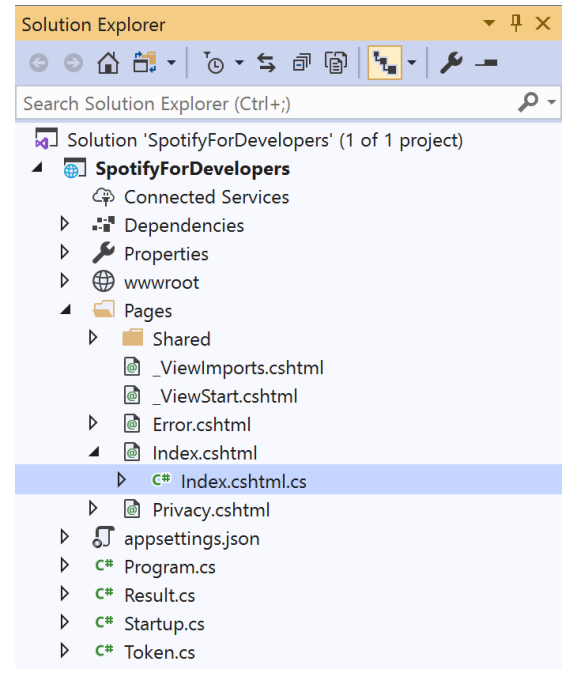

Once opened, in the **Solution Explorer** open the **Pages** section, then open the **Index.cshtml** section and select **Index.cshtml.cs**

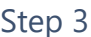

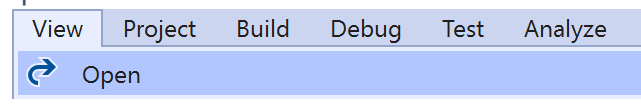

Then from the **Menu** choose **View** and then **Open**

#### Step 4

In the **Code View** for **Index.cshtml.cs** below the **method** for public async Task<IActionResult> OnPostGetTrackAudioAnalysisAsync(...) { ... } enter the following **method**:

```
public async Task<IActionResult> OnPostGetEpisodeAsync(string value)
{
     LoadToken();
    var result = await Api.GetEpisodeAsync(value, country);
    if (result != null) {
         Results = new List<Result> { new Result()
         {
            Id = result.Id, Name = result.Name,
             Image = result?.Images?.FirstOrDefault()?.Url
         }};
     }
     return Page();
}
```
The **method** for OnPostGetEpisodeAsync is used to get an **episode** by **Episode Id** on Spotify with the value and populate the **property** for Results accordingly.

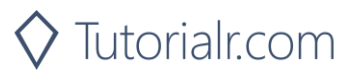

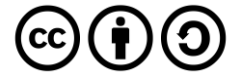

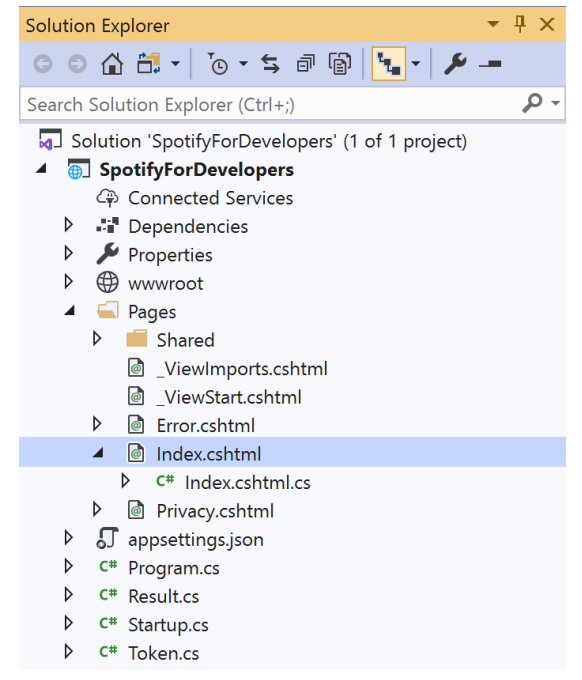

#### In the **Solution Explorer** in the **Pages** section select **Index.cshtml**

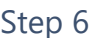

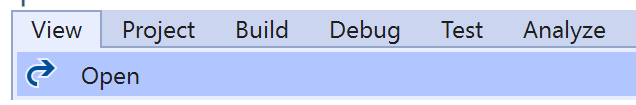

Then from the **Menu** choose **View** and then **Open**

#### Step 7

Once in the **Code View** for **Index.cshtml** above <!-- Spotify Web API App Authorisation --> enter the following:

```
<ul class="list-group mb-2">
     <li class="list-group-item list-group-item-primary">
         <h5 class="list-group-item-heading">Episodes</h5>
    \langle/li>
     <li class="list-group-item">
         <form asp-page-handler="GetEpisode" method="post">
              <input asp-for="Value" placeholder="Episode Id" class="form-control mb-2" />
              <button class="btn btn-primary mb-2">
                  Get an Episode
              </button>
         </form>
    \langle/li>
     <!-- Episodes -->
\langle/ul>
```
This form will **post** to the **method** for GetEpisode with the Value as **Episode Id** and will output to the **Results**.

Step 8

Local Machine |

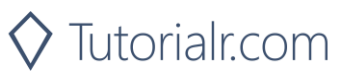

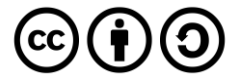

Once the **Web Application** is running and you select **Client Credentials Flow Login** and scroll down you should see something like the following:

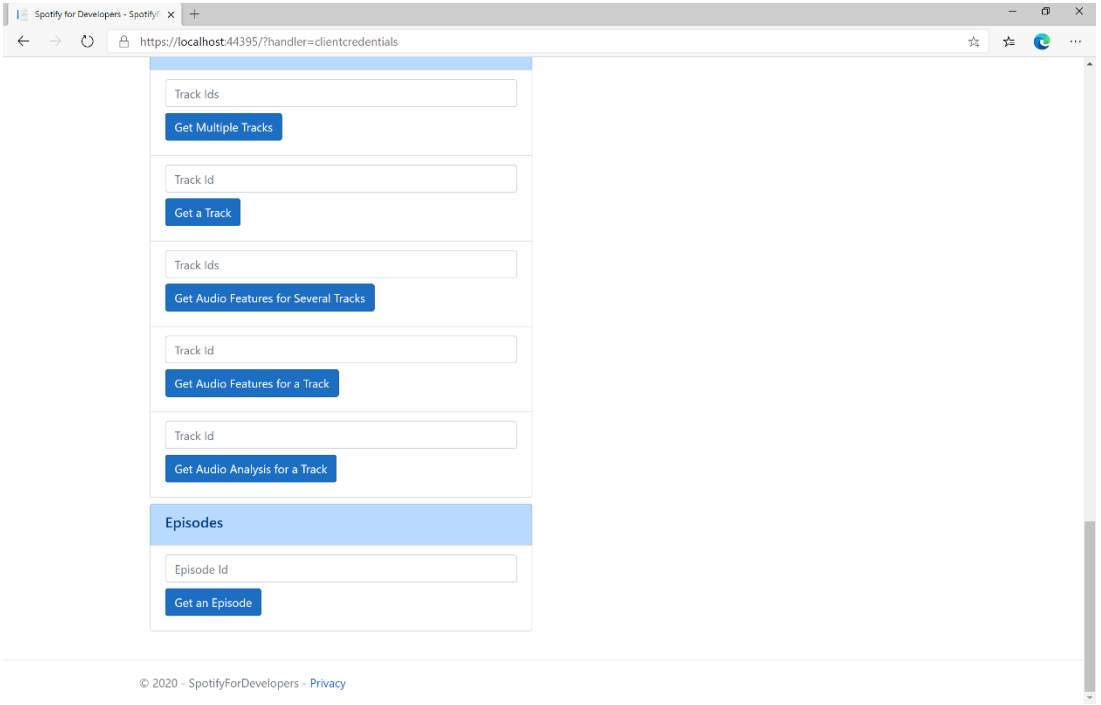

### Step 10

You can get an **Episode Id** by using **Search for an Item** and pick **Episodes** then into **Query** enter a **Podcast Episode** then copy an **Episode Id** to use and select **Get an Episode** and scroll down to view **Results** like the following:

 $\diamondsuit$  Tutorialr.com

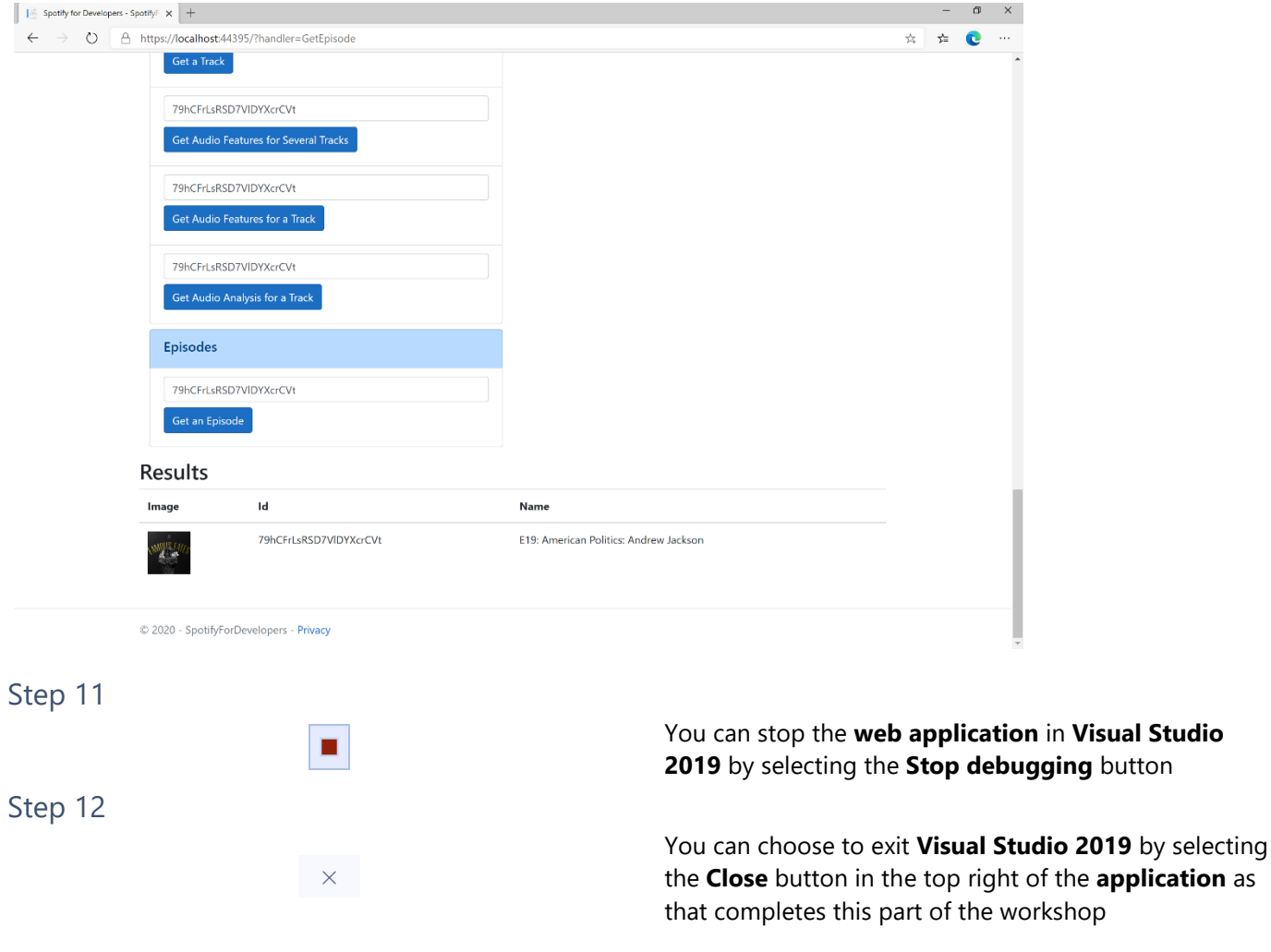

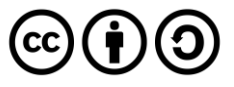

# **Get Multiple Episodes**

Get Spotify catalogue information for several episodes based on their Spotify Ids.

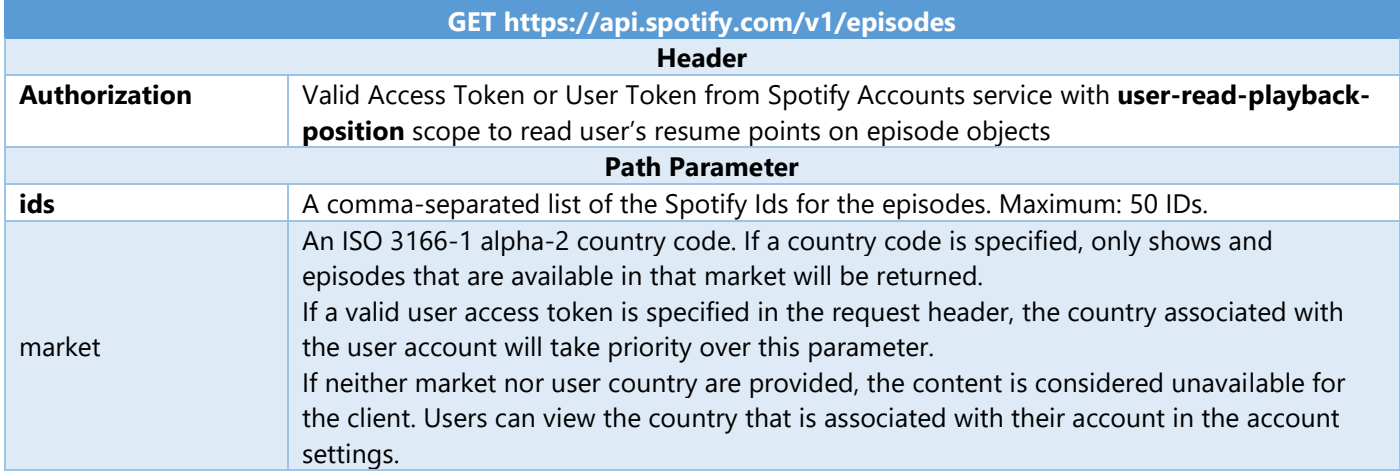

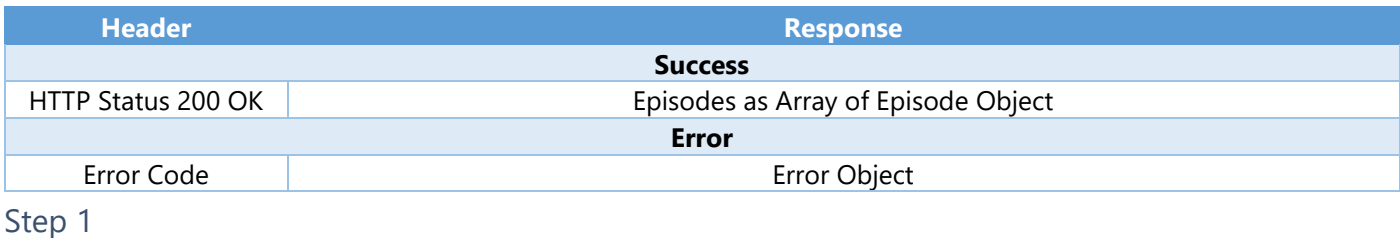

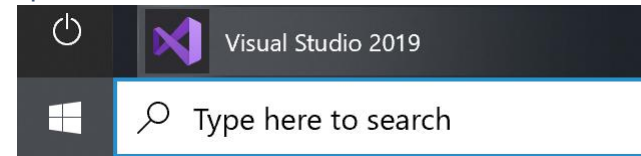

If you chose to close **Visual Studio 2019** previously, in **Windows 10** choose **Start**, and then from the **Start Menu** find and select **Visual Studio 2019**

Open a project or solution

Open a local Visual Studio project or .sln file

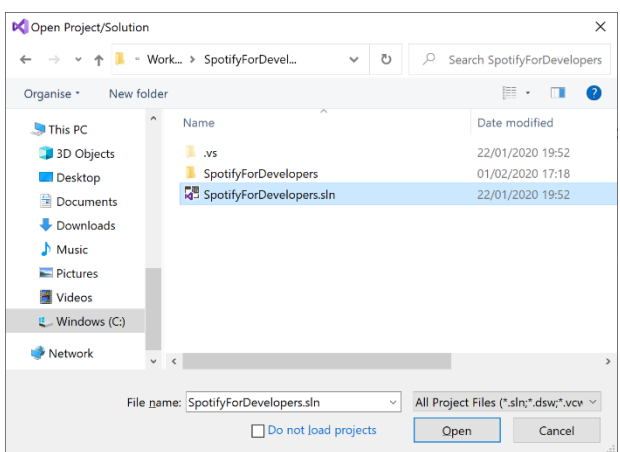

Once done, from the **Get started** screen for **Visual Studio 2019** select **Open a project or solution**

Then locate and select **SpotifyForDevelopers.sln** and select **Open** if you don't have this file already then please follow the previous parts of the workshop including **Getting Started**, **Authorisation Guide**, **Search & Browse**, **Artists, Albums & Tracks** and **Episodes & Shows**

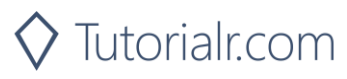

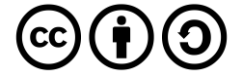

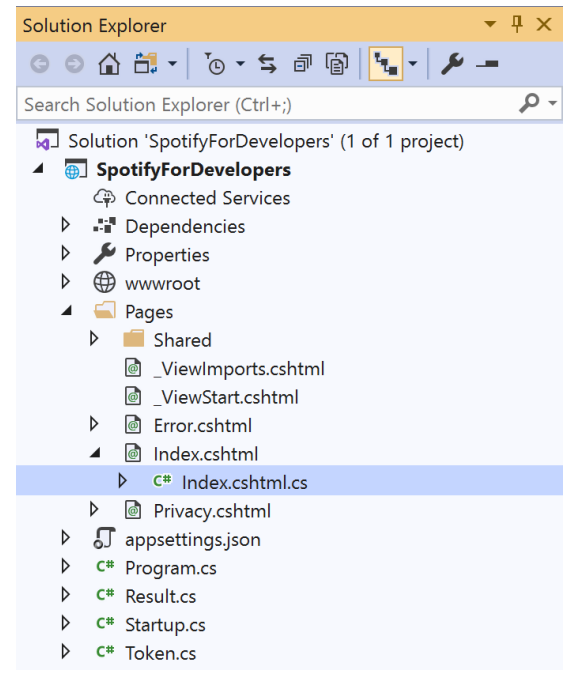

Once opened, in the **Solution Explorer** open the **Pages** section, then open the **Index.cshtml** section and select **Index.cshtml.cs**

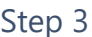

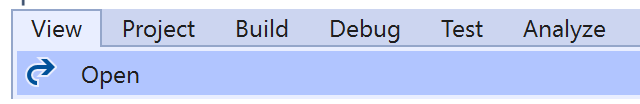

Then from the **Menu** choose **View** and then **Open**

#### Step 4

In the **Code View** for **Index.cshtml.cs** below the **method** for public async Task<IActionResult> OnPostGetEpisodeAsync(...) { ... } enter the following **method**:

```
public async Task<IActionResult> OnPostGetMultipleEpisodesAsync(string value)
{
     LoadToken();
    var values = value.Split(",").ToList();
     var results = await Api.GetMultipleEpisodesAsync(values, country);
     if (results != null)
     {
        Results = results. Select(result => new Result()
         {
            Id = result.Id, Name = result.Name,
             Image = result?.Images?.FirstOrDefault()?.Url
         });
     }
     return Page();
}
```
The **method** for OnPostGetMultipleEpisodesAsync is used to get **episodes** by multiple **Episode Ids** on Spotify with the value and populate the **property** for Results accordingly.

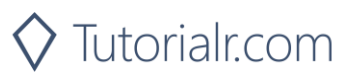

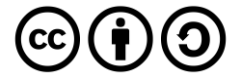

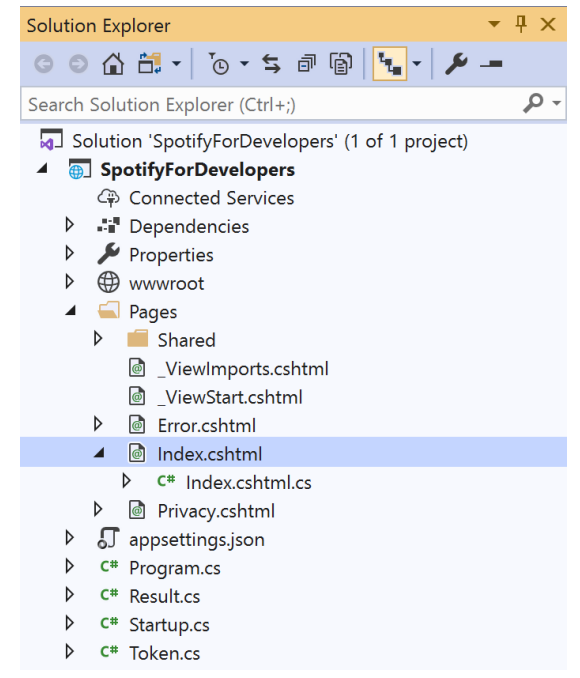

#### In the **Solution Explorer** in the **Pages** section select **Index.cshtml**

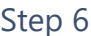

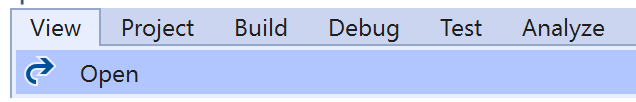

Then from the **Menu** choose **View** and then **Open**

#### Step 7

Once in the **Code View** for **Index.cshtml** above <!-- Episodes --> enter the following:

```
<li class="list-group-item">
     <form asp-page-handler="GetMultipleEpisodes" method="post">
         <input asp-for="Value" placeholder="Episode Ids" class="form-control mb-2" />
         <button class="btn btn-primary mb-2">
             Get Multiple Episodes
         </button>
     </form>
\langle/li>
```
This form will **post** to the **method** for GetMultipleEpisodes with the Value as **Episode Ids** and will output to the **Results**.

Step 8

Local Machine

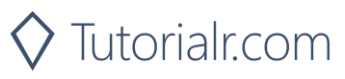

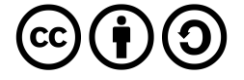

Once the **Web Application** is running and you select **Client Credentials Flow Login** and scroll down you should see something like the following:

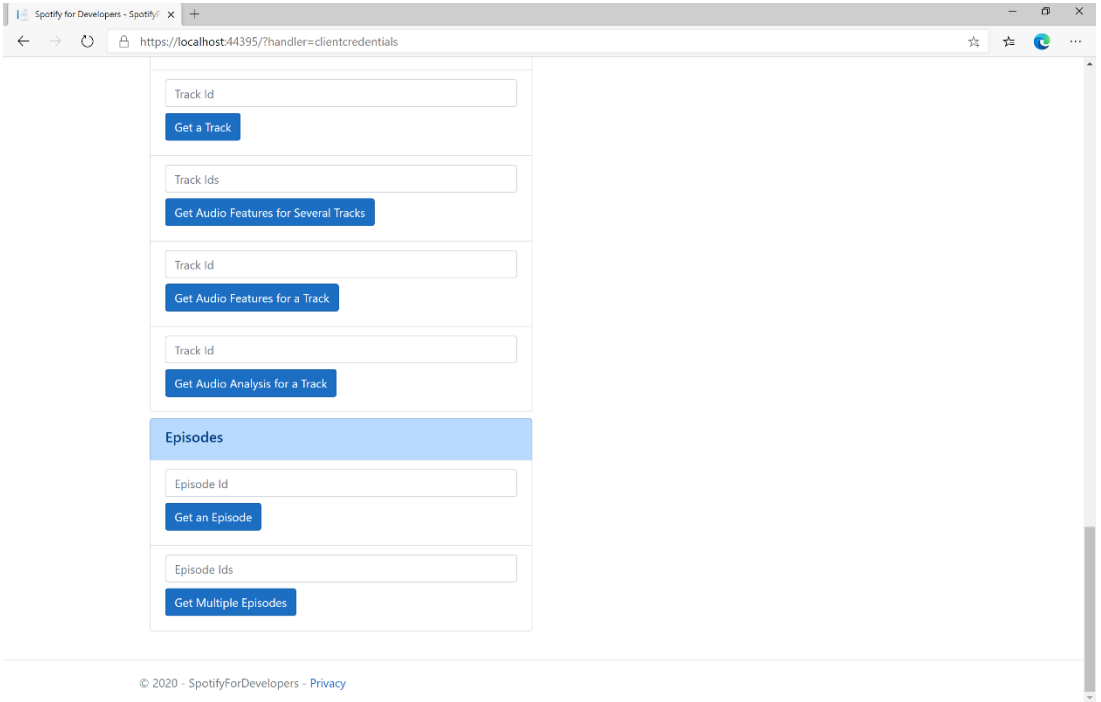

#### Step 10

You can get some **Episode Ids** by using **Search for an Item** and pick **Episodes** then into **Query** enter some **Podcast Episodes** then copy some **Episode Ids** to use and select **Get Multiple Episodes** and scroll down to view **Results** like the following:

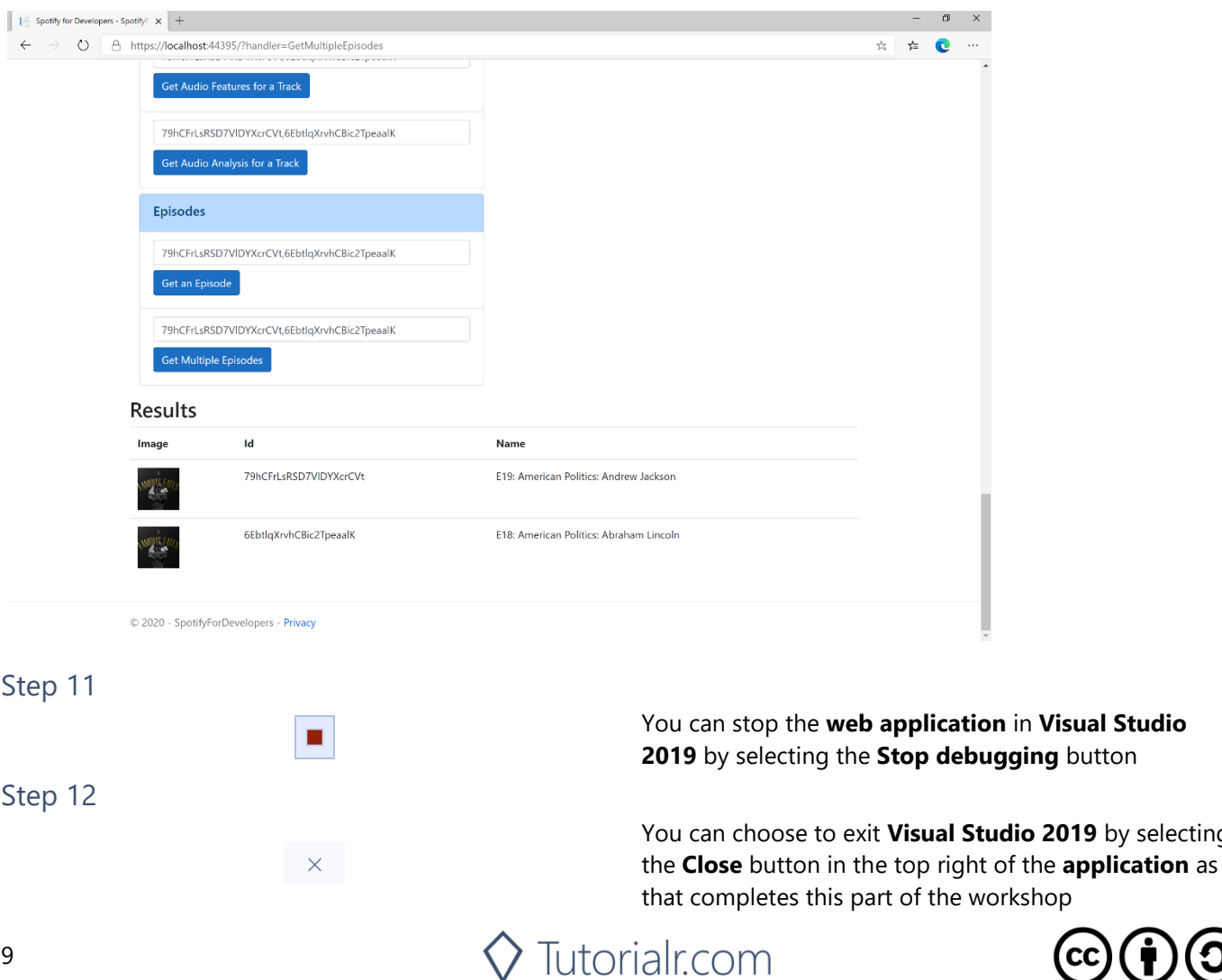

by selecting

# **Get a Show**

Get Spotify catalogue information for a single show identified by its unique Spotify Id.

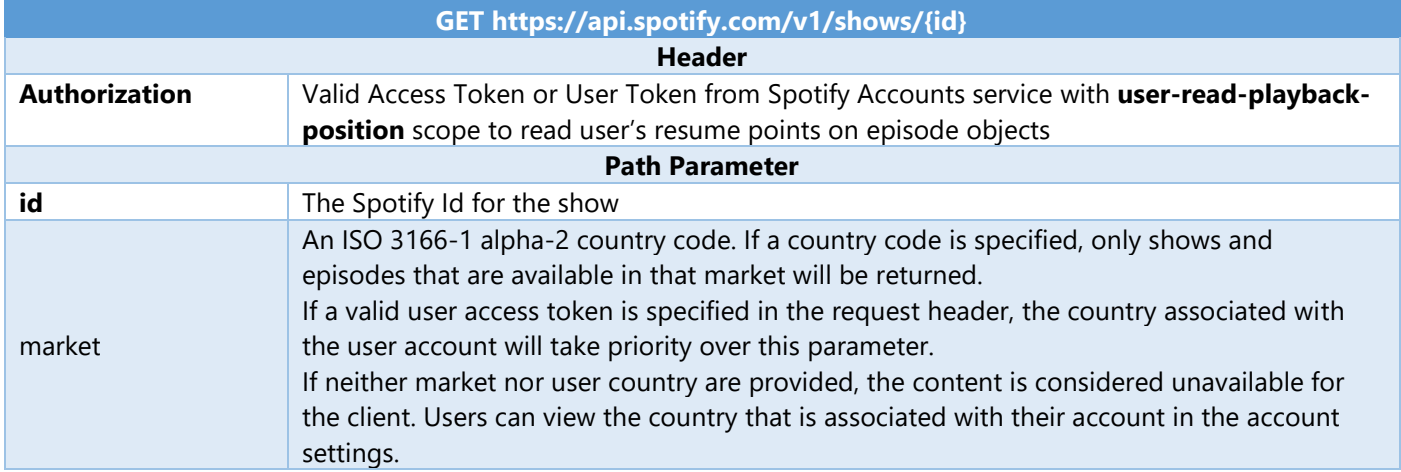

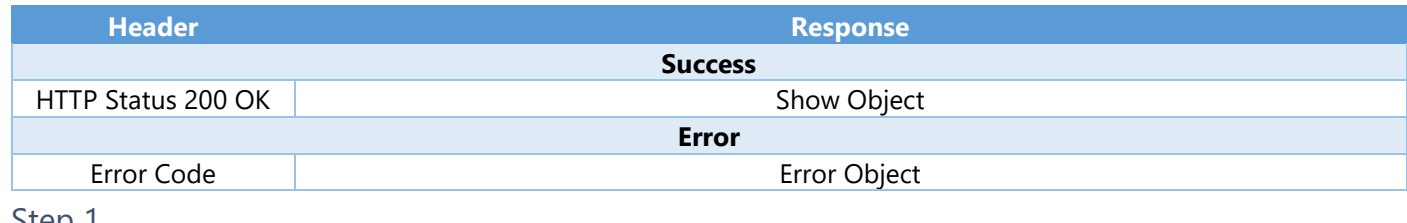

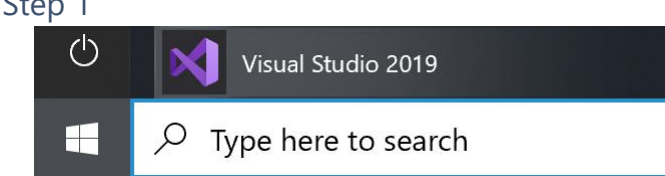

Open a project or solution Open a local Visual Studio project or .sln file If you chose to close **Visual Studio 2019** previously, in **Windows 10** choose **Start**, and then from the **Start Menu** find and select **Visual Studio 2019**

Once done, from the **Get started** screen for **Visual Studio 2019** select **Open a project or solution**

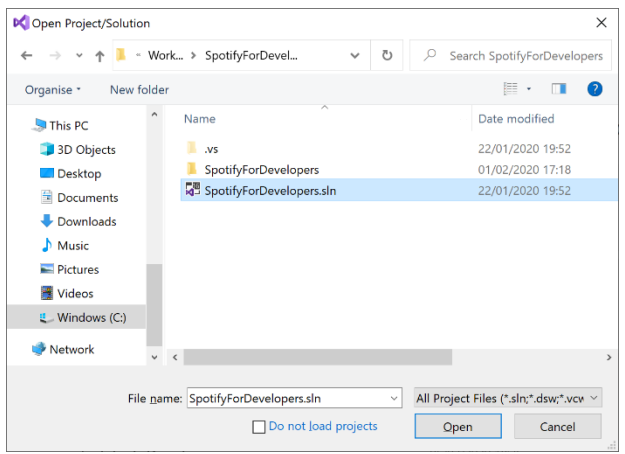

Then locate and select **SpotifyForDevelopers.sln** and select **Open** if you don't have this file already then please follow the previous parts of the workshop including **Getting Started**, **Authorisation Guide**, **Search & Browse**, **Artists, Albums & Tracks** and **Episodes & Shows**

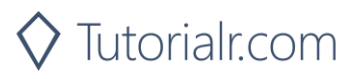

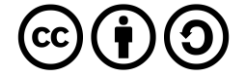

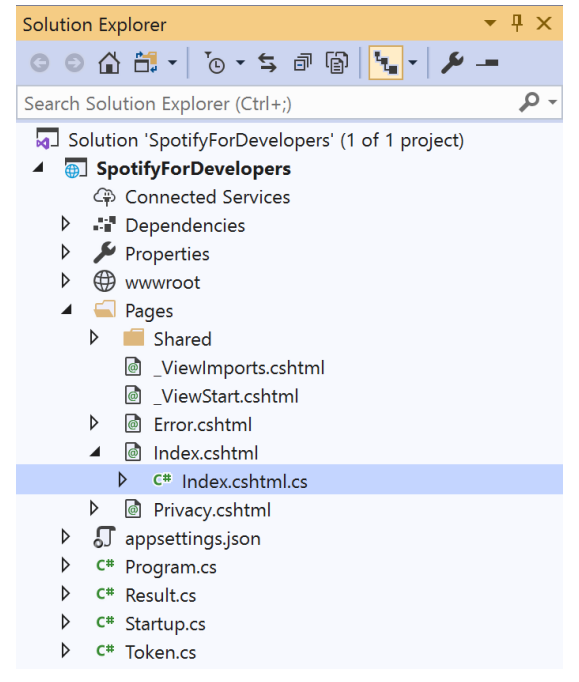

Once opened, in the **Solution Explorer** open the **Pages** section, then open the **Index.cshtml** section and select **Index.cshtml.cs**

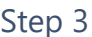

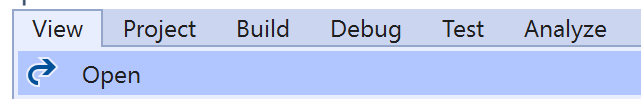

Then from the **Menu** choose **View** and then **Open**

#### Step 4

In the **Code View** for **Index.cshtml.cs** below the **method** for public async Task<IActionResult> OnPostGetMultipleEpisodesAsync(...) { ... } enter the following **method**:

```
public async Task<IActionResult> OnPostGetShowAsync(string value)
{
     LoadToken();
    var result = await Api.GetShowAsync(value, country);
    if (result != null) {
        Results = new List<Result> { new Result()
         {
             Id = result.Id,
             Name = result.Name,
             Image = result?.Images?.FirstOrDefault()?.Url
         }};
     }
     return Page();
}
```
The **method** for OnPostGetShowAsync is used to get a **show** by **Show Id** on Spotify with the value and populate the **property** for Results accordingly.

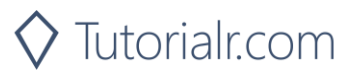

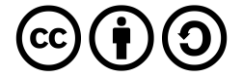

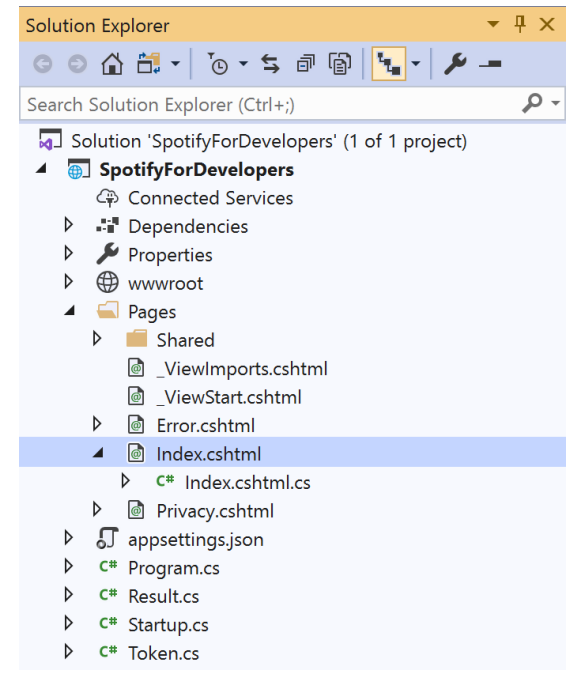

#### In the **Solution Explorer** in the **Pages** section select **Index.cshtml**

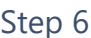

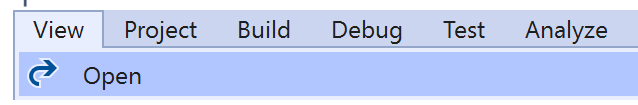

Then from the **Menu** choose **View** and then **Open**

#### Step 7

Once in the **Code View** for **Index.cshtml** above <!-- Spotify Web API App Authorisation --> enter the following:

```
<ul class="list-group mb-2">
     <li class="list-group-item list-group-item-primary">
          <h5 class="list-group-item-heading">Shows</h5>
    \langle/li>
     <li class="list-group-item">
          <form asp-page-handler="GetShow" method="post">
              <input asp-for="Value" placeholder="Show Id" class="form-control mb-2" />
              <button class="btn btn-primary mb-2">
                  Get a Show
              </button>
          </form>
    \langle/li>
    \langle !-- Shows -->
\langle/ul>
```
This form will **post** to the **method** for GetShow with the Value as **Show Id** and will output to the **Results**.

Step 8

Local Machine |

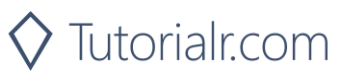

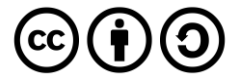

Once the **Web Application** is running and you select **Client Credentials Flow Login** and scroll down you should see something like the following:

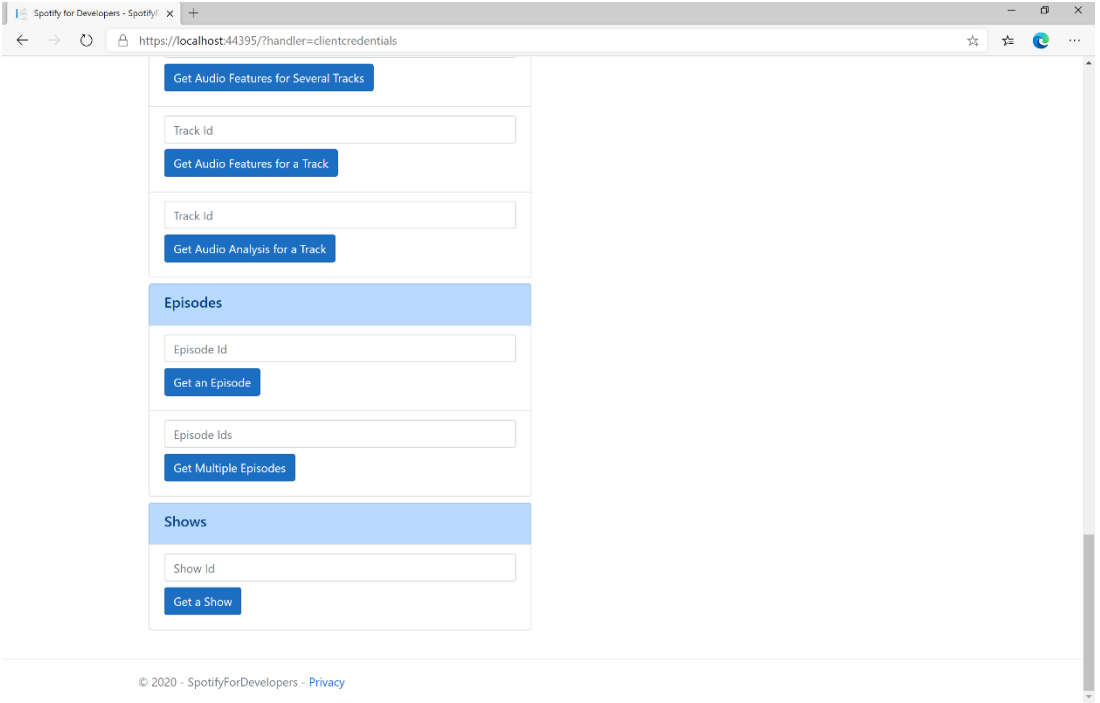

# Step 10

You can get a **Show Id** by using **Search for an Item** and pick **Shows** then into **Query** enter a **Podcast Name** then copy a **Show Id** to use and select **Get a Show** and scroll down to view **Results** like the following:

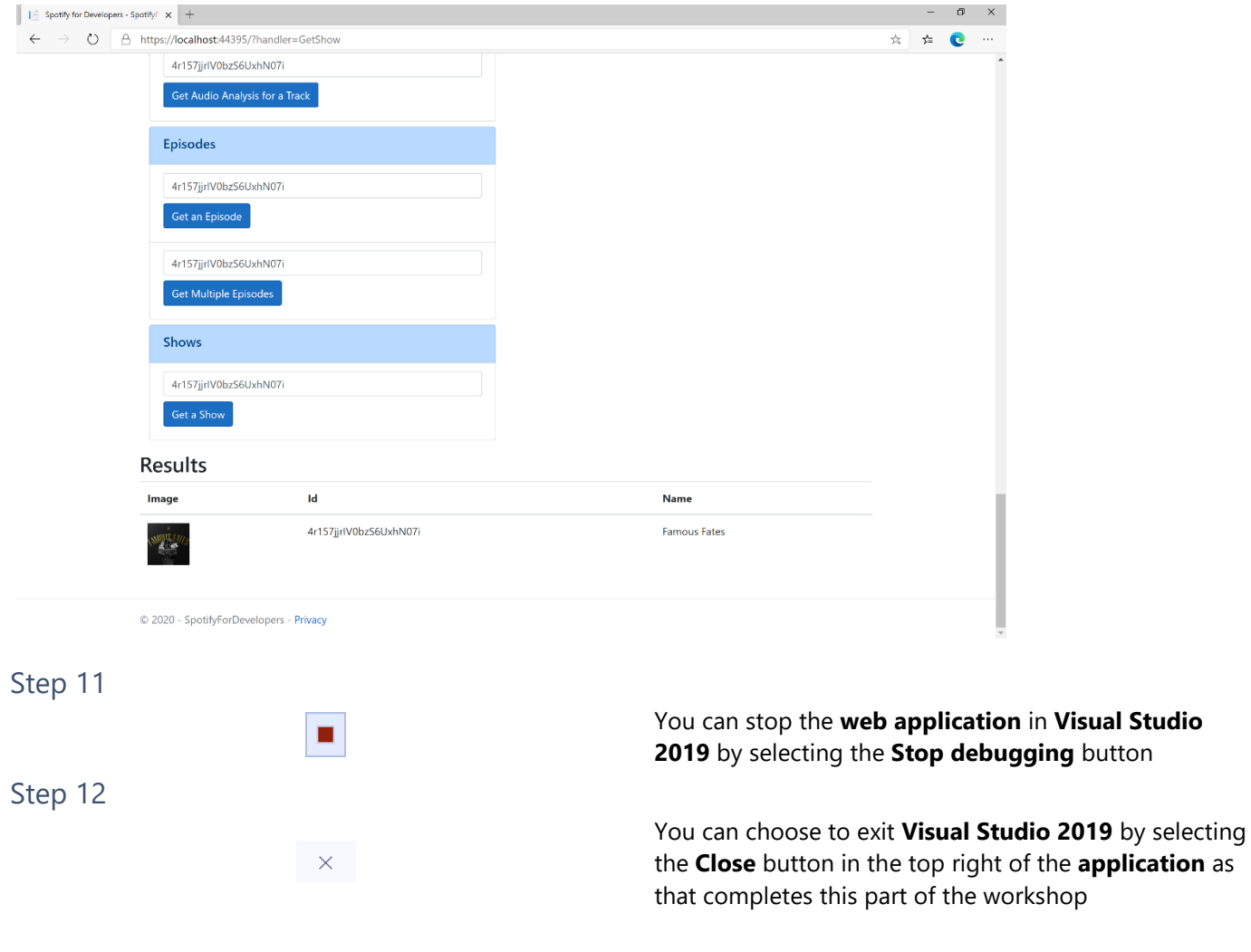

 $\diamondsuit$  Tutorialr.com

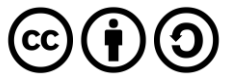

# **Get Multiple Shows**

Get Spotify catalogue information for several shows based on their Spotify Ids.

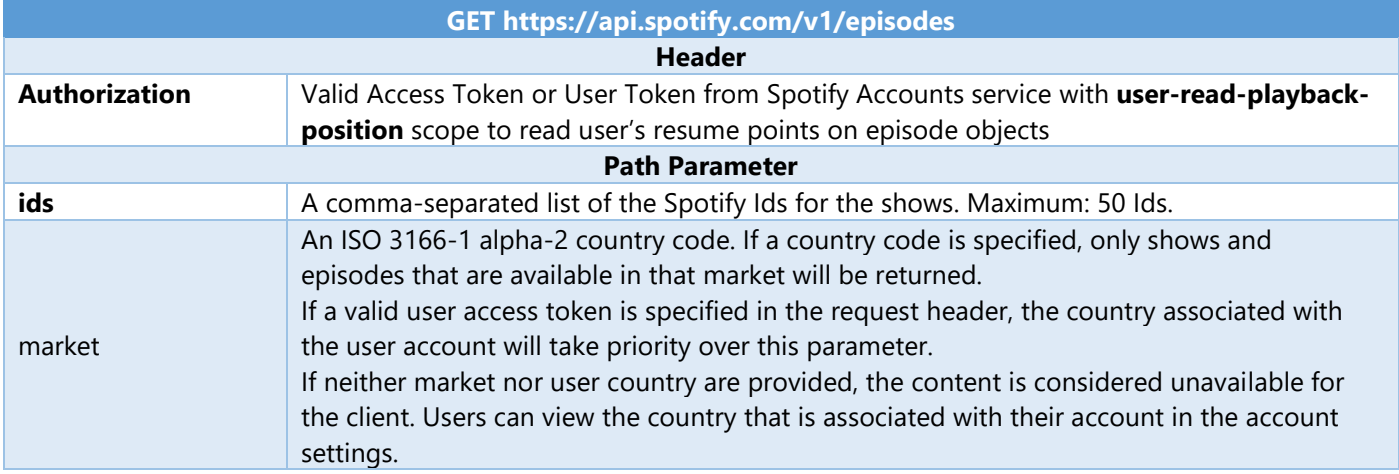

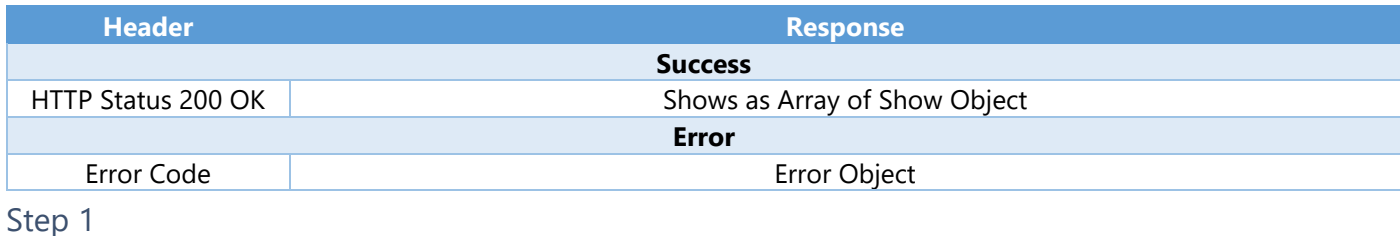

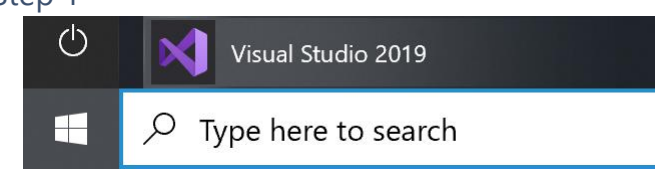

If you chose to close **Visual Studio 2019** previously, in **Windows 10** choose **Start**, and then from the **Start Menu** find and select **Visual Studio 2019**

Open a project or solution

Open a local Visual Studio project or .sln file

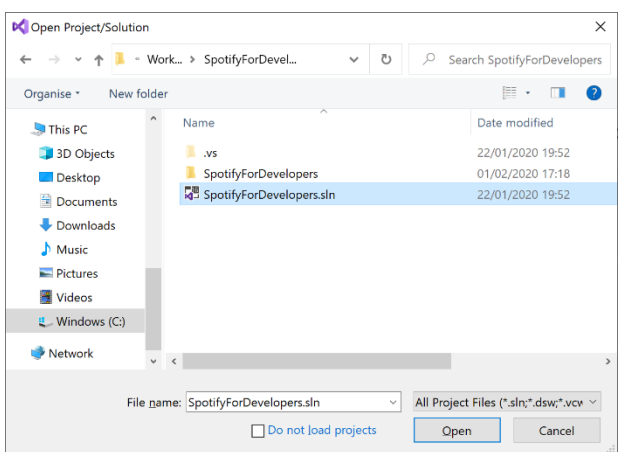

Once done, from the **Get started** screen for **Visual Studio 2019** select **Open a project or solution**

Then locate and select **SpotifyForDevelopers.sln** and select **Open** if you don't have this file already then please follow the previous parts of the workshop including **Getting Started**, **Authorisation Guide**, **Search & Browse**, **Artists, Albums & Tracks** and **Episodes & Shows**

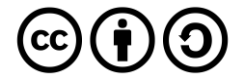

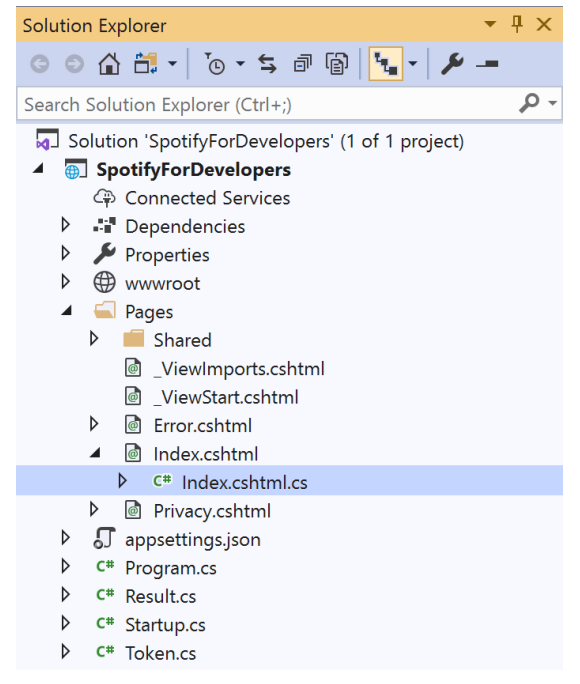

Once opened, in the **Solution Explorer** open the **Pages** section, then open the **Index.cshtml** section and select **Index.cshtml.cs**

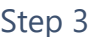

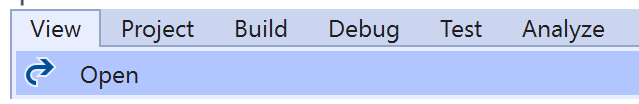

Then from the **Menu** choose **View** and then **Open**

#### Step 4

In the **Code View** for **Index.cshtml.cs** below the **method** for public async Task<IActionResult> OnPostGetShowAsync(...) { ... } enter the following **method**:

```
public async Task<IActionResult> OnPostGetMultipleShowsAsync(string value)
{
     LoadToken();
    var values = value. Split(", ").Tolist(); var results = await Api.GetMultipleShowsAsync(values, country);
     if (results != null)
     {
         Results = results.Select(result => new Result()
         {
             Id = result.Id,
             Name = result.Name,
             Image = result?.Images?.FirstOrDefault()?.Url
         });
     }
     return Page();
}
```
The **method** for OnPostGetMultipleShowsAsync is used to get **shows** by multiple **Show Ids** on Spotify with the value and populate the **property** for Results accordingly.

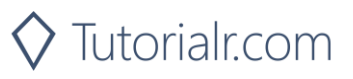

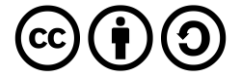

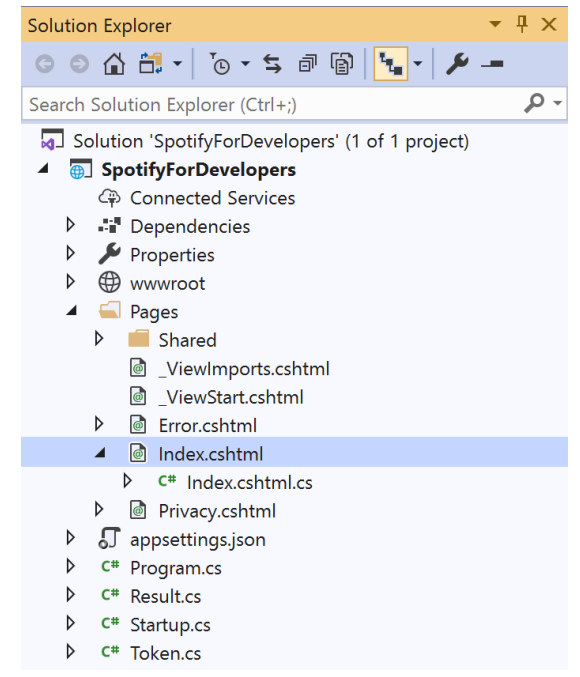

#### In the **Solution Explorer** in the **Pages** section select **Index.cshtml**

#### Step 6

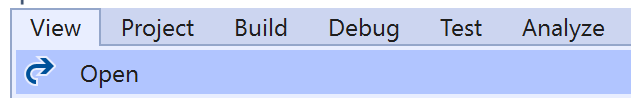

Then from the **Menu** choose **View** and then **Open**

#### Step 7

Once in the **Code View** for **Index.cshtml** above <!-- Shows --> enter the following:

```
<li class="list-group-item">
     <form asp-page-handler="GetMultipleShows" method="post">
         <input asp-for="Value" placeholder="Show Ids" class="form-control mb-2" />
         <button class="btn btn-primary mb-2">
             Get Multiple Shows
         </button>
     </form>
\langle/li>
```
This form will **post** to the **method** for GetMultipleShows with the Value as **Show Ids** and will output to the **Results**.

Step 8

Local Machine |

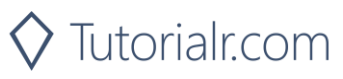

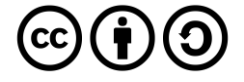

Once the **Web Application** is running and you select **Client Credentials Flow Login** and scroll down you should see something like the following:

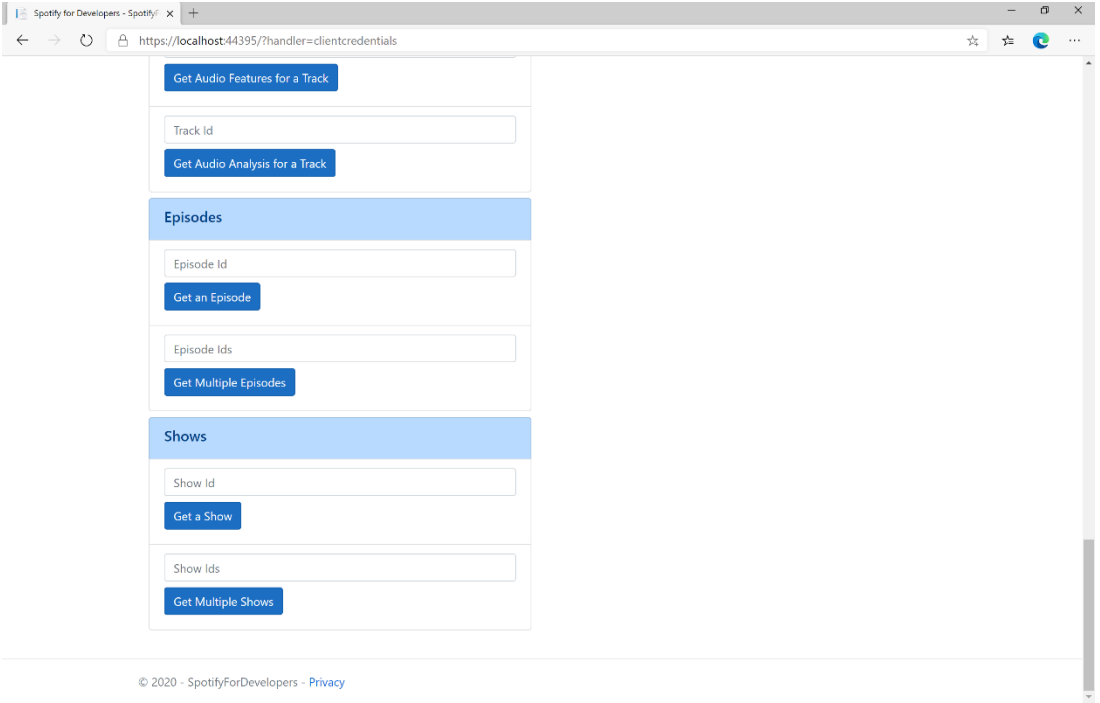

# Step 10

You can get some **Shows Ids** by using **Search for an Item** and pick **Shows** then into **Query** enter some **Podcast Names** then copy some **Shows Ids** to use and select **Get Multiple Shows** and scroll down to view **Results** like the following:

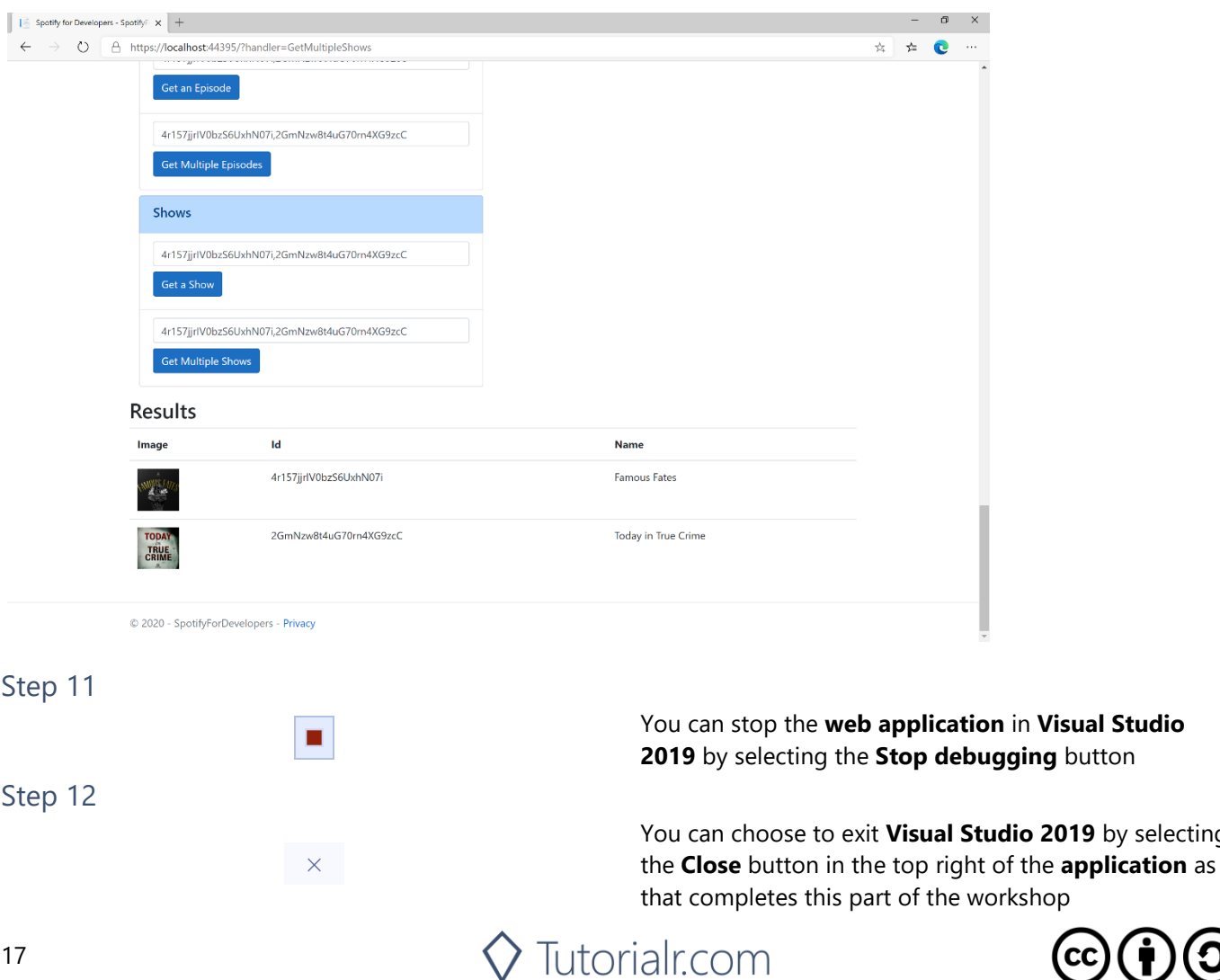

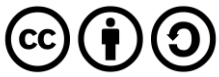

by selecting

# **Get a Show's Episodes**

Get Spotify catalogue information about a show's episodes. Optional parameters can be used to limit the number of episodes returned.

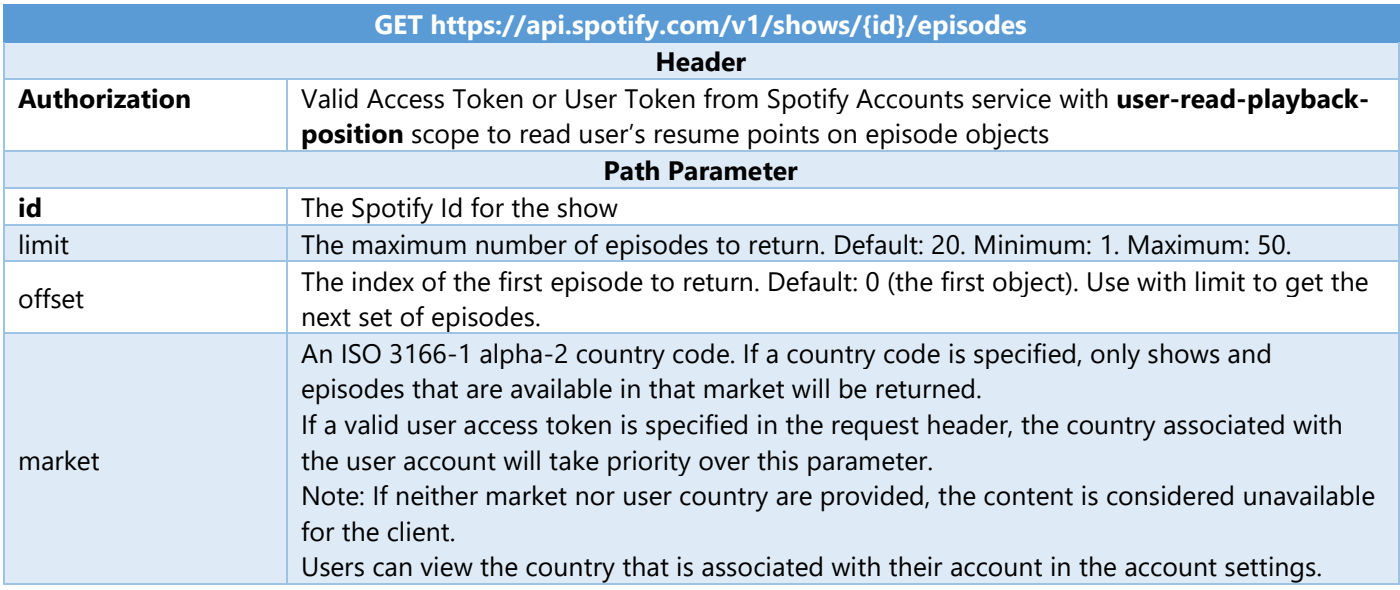

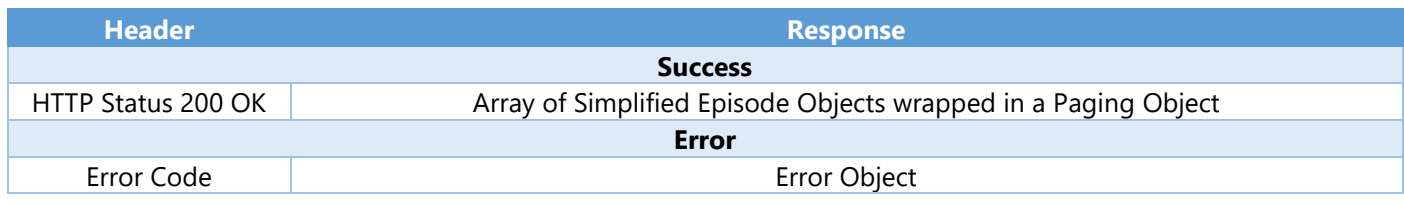

#### Step 1

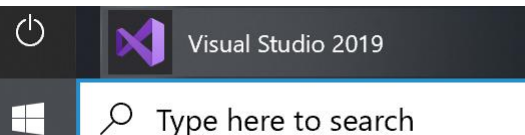

If you chose to close **Visual Studio 2019** previously, in **Windows 10** choose **Start**, and then from the **Start Menu** find and select **Visual Studio 2019**

Once done, from the **Get started** screen for **Visual Studio 2019** select **Open a project or solution**

Then locate and select **SpotifyForDevelopers.sln** and select **Open** if you don't have this file already then please follow the previous parts of the workshop including **Getting Started**, **Authorisation Guide**, **Search & Browse**, **Artists, Albums & Tracks** and **Episodes & Shows**

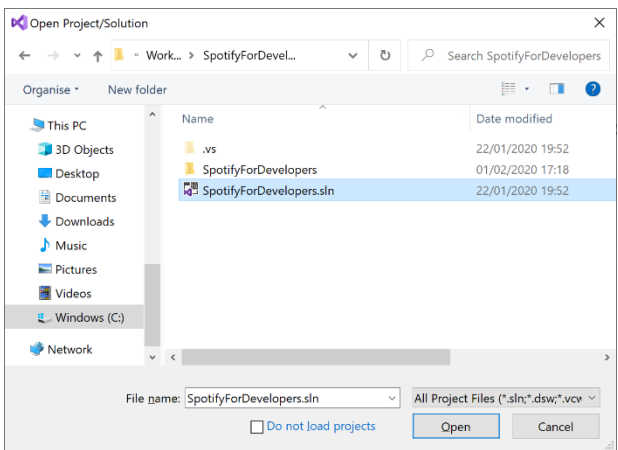

Open a project or solution Open a local Visual Studio project or .sln file

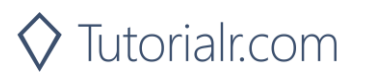

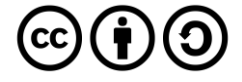

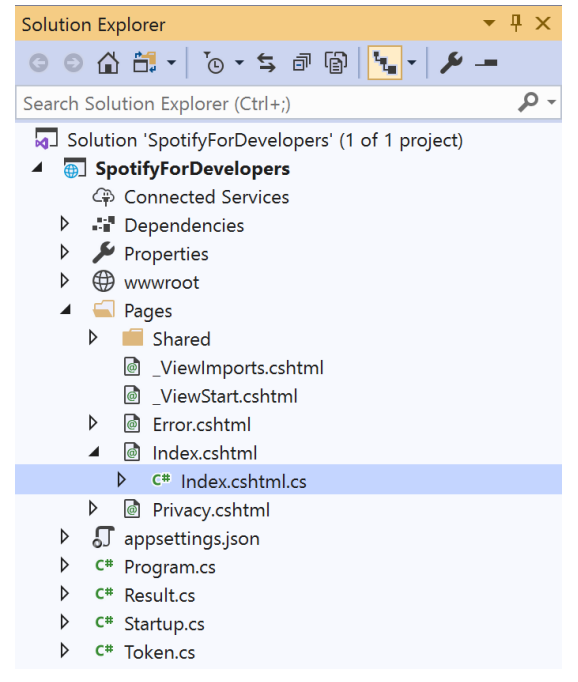

Once opened, in the **Solution Explorer** open the **Pages** section, then open the **Index.cshtml** section and select **Index.cshtml.cs**

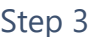

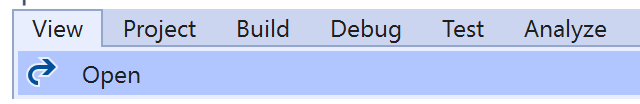

Then from the **Menu** choose **View** and then **Open**

#### Step 4

In the **Code View** for **Index.cshtml.cs** below the **method** for public async Task<IActionResult> OnPostGetMultipleShowsAsync(...) { ... } enter the following **method**:

```
public async Task<IActionResult> OnPostGetShowEpisodesAsync(string value)
{
     LoadToken();
    var results = await Api.GetShowEpisodesAsync(value, country);
     if (results != null)
     {
         Results = results.Items.Select(result => new Result()
         {
             Id = result.Id,
             Name = result.Name,
             Image = result?.Images?.FirstOrDefault()?.Url
         });
     }
     return Page();
}
```
The **method** for OnPostGetShowEpisodesAsync is used to get **episodes** by **Show Id** on Spotify with the value and populate the **property** for Results accordingly.

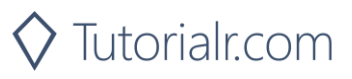

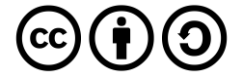

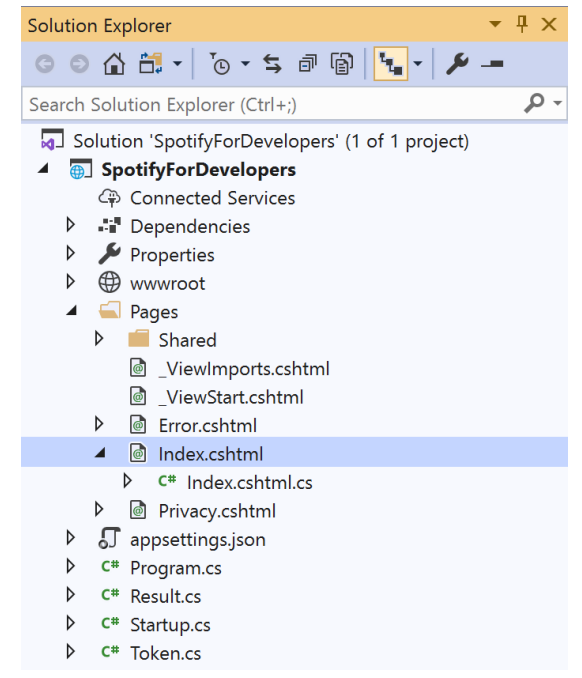

#### In the **Solution Explorer** in the **Pages** section select **Index.cshtml**

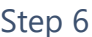

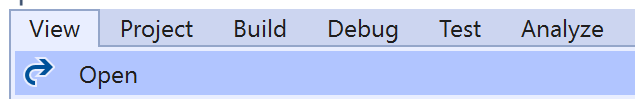

Then from the **Menu** choose **View** and then **Open**

#### Step 7

Once in the **Code View** for **Index.cshtml** above <!-- Shows --> enter the following:

```
<li class="list-group-item">
     <form asp-page-handler="GetShowEpisodes" method="post">
         <input asp-for="Value" placeholder="Show Id" class="form-control mb-2" />
         <button class="btn btn-primary mb-2">
             Get a Show's Episodes
         </button>
     </form>
\langle/li>
```
This form will **post** to the **method** for GetShowEpisodes with the Value as **Show Id** and will output to the **Results**.

Step 8

Local Machine

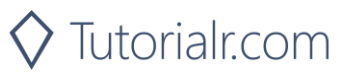

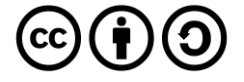

Once the **Web Application** is running and you select **Client Credentials Flow Login** and scroll down you should see something like the following:

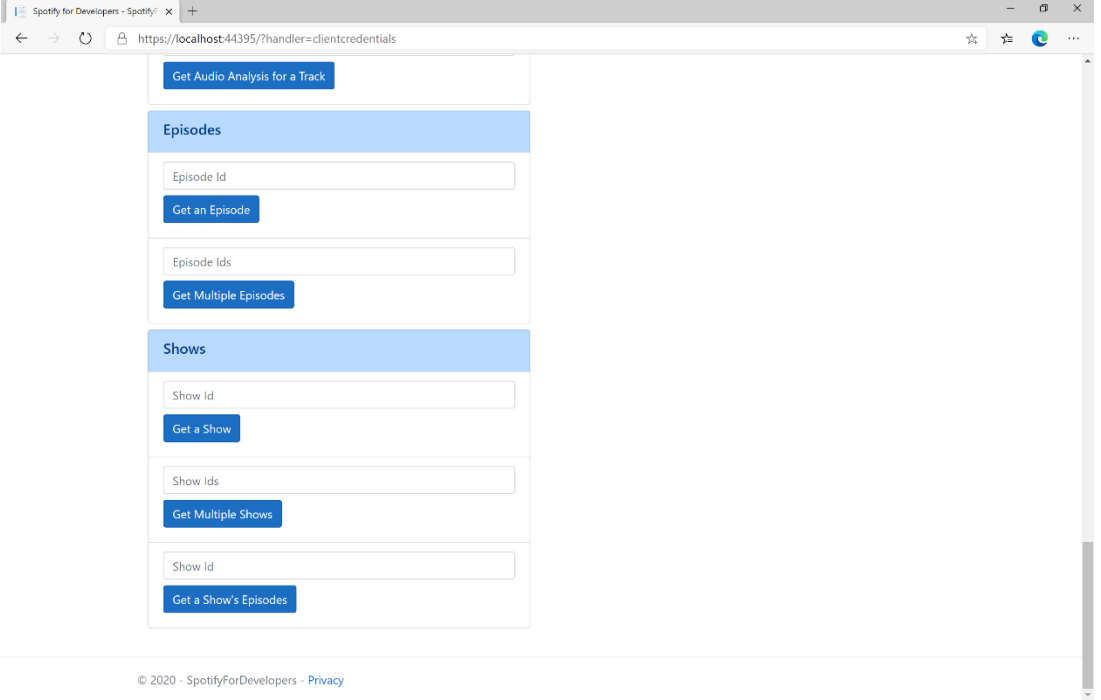

# Step 10

You can get a **Show Id** by using **Search for an Item** and pick **Shows** then into **Query** enter a **Podcast Name** then copy a **Show Id** to use and select **Get a Show's Episodes** and scroll down to view **Results** like the following:

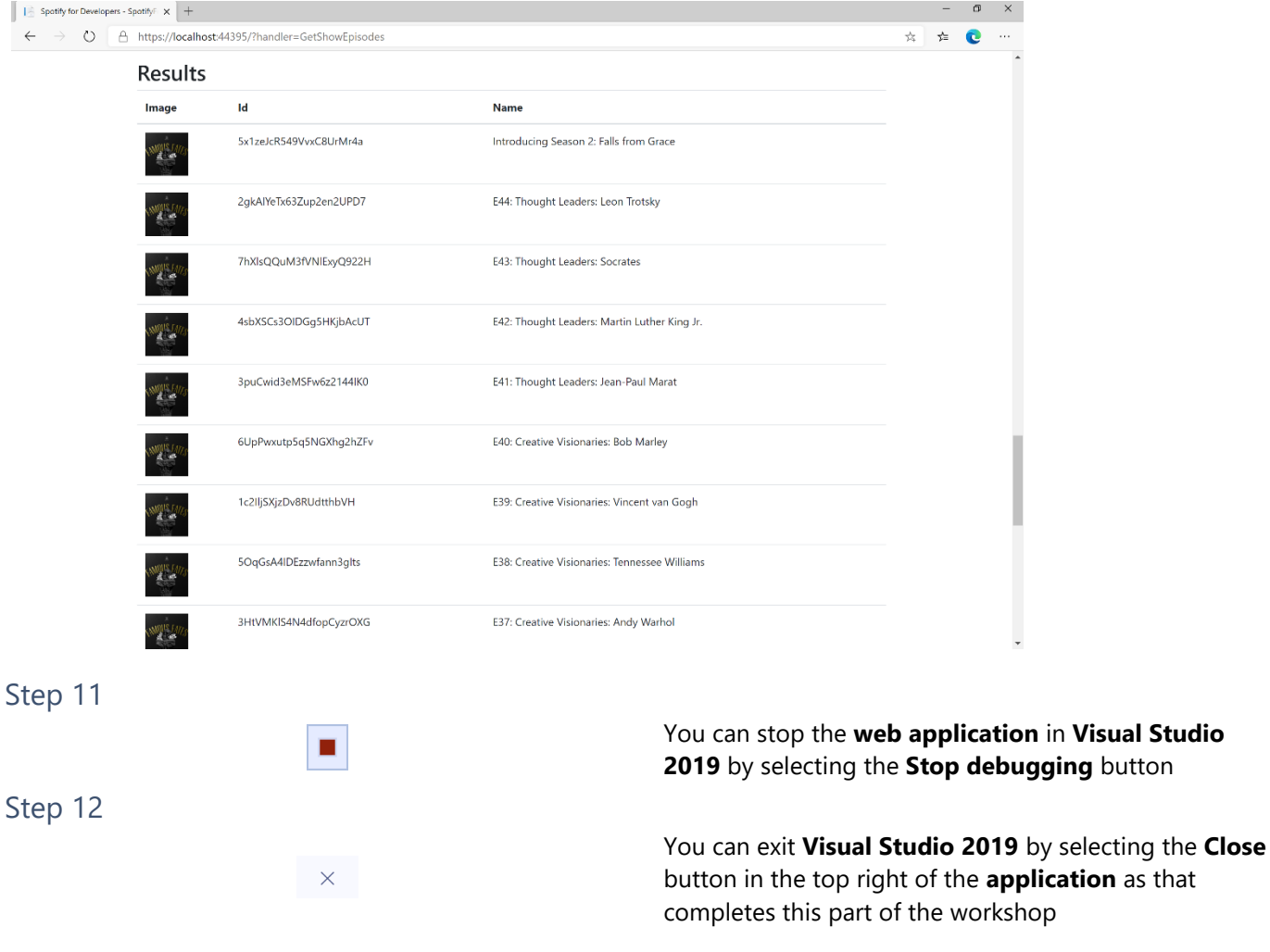

 $\diamondsuit$  Tutorialr.com

 $\mathcal{O}(t)$  $\left(\mathrm{cc}\right)$ 

Spotify for Developers

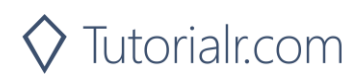

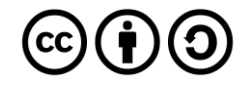